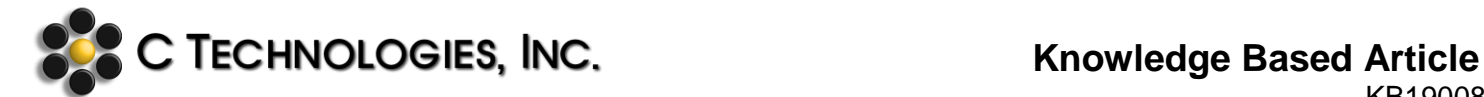

# **General Title:** How to Disable Task Manager

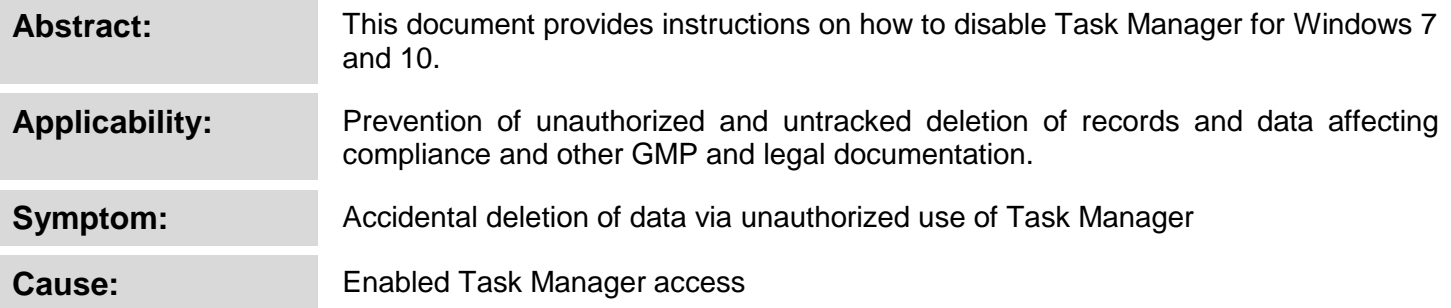

Task Manager should be disabled so that the SoloVPE software cannot be closed through Windows without all data first being saved. In order to do this, Windows Admin must be able to edit the Group Policy.

## **For Windows 7:**

1. Go to the start button and click on the search programs and files.

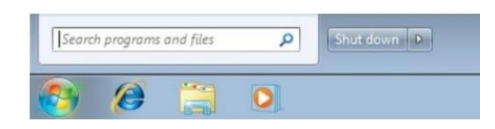

2. Type gpedit.msc and click OK.

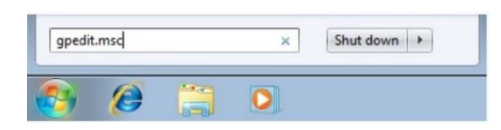

- 3. When the Group Policy window appears follow these steps:
	- a. Expand the User Configuration folder
	- b. Under this, expand the Administrative Templates folder
	- c. Expand the System folder
	- d. Then select the Ctrl+Alt+Del Options folder
	- e. In the right side of the window, double click the Remove Task Manager option
	- f. Select Enable
	- g. Click on Apply
	- h. Then select OK

**Note:** Since the policy is called "Remove Task Manager," selecting Disable would allow the user access to Task Manager.

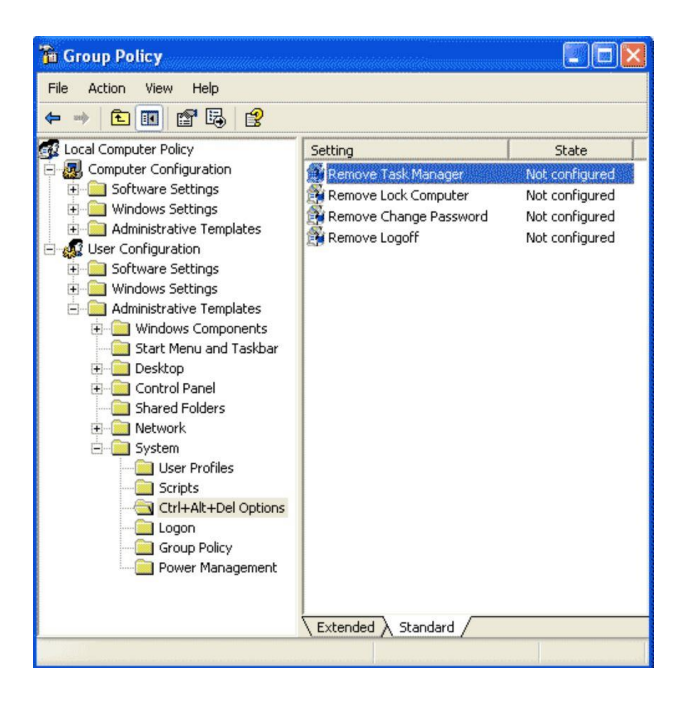

#### **Windows 10:**

- 1. Press the Windows + R keys.
- 2. Type gpedit.msc when the Run window appears.
- 3. Click OK.

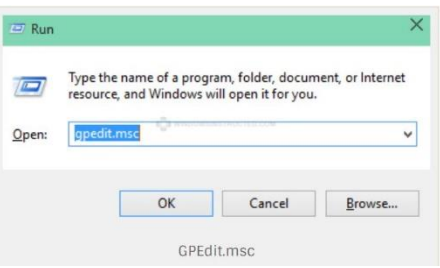

- 4. When the Local Group Policy Editor window appears:
	- a. Expand the Administrative Templates folder
	- b. Then expand the System folder
	- c. Select the Ctrl+Alt+Del Options folder
	- d. Double click Remove Task Manager

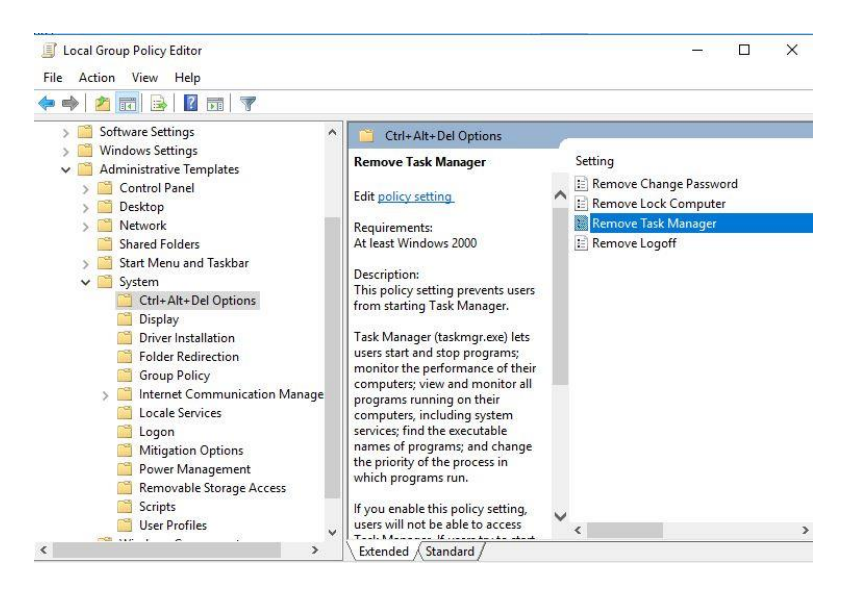

- 5. When the Remove Task Manager window appears:
	- a. Select Enabled
	- b. Click Apply
	- c. Then click OK

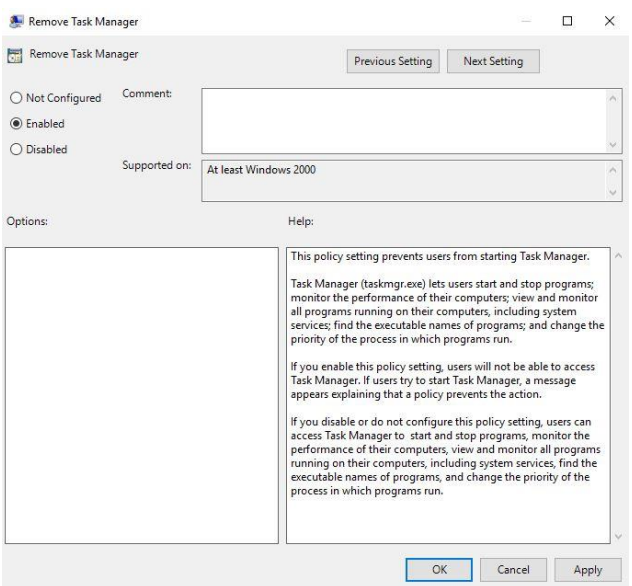

## **Document Info: KB19008**

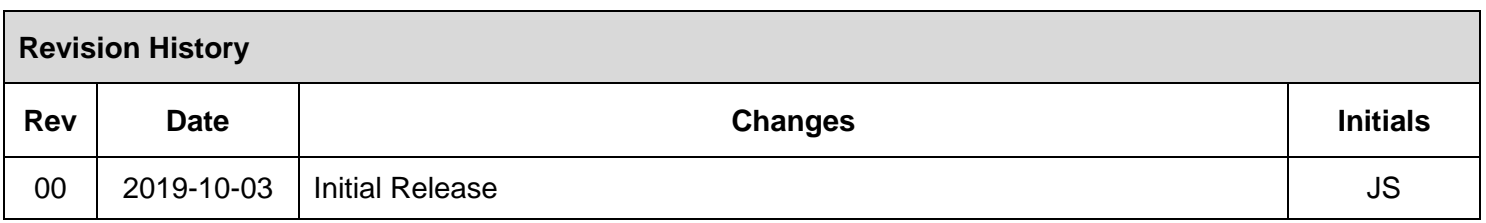

## **Prepared By**:

**C Technologies, Inc.** 685 US 202/206 Bridgewater, NJ 08807 (908) 707-1009 [support@ctechnologiesinc.com](mailto:support@ctechnologiesinc.com)